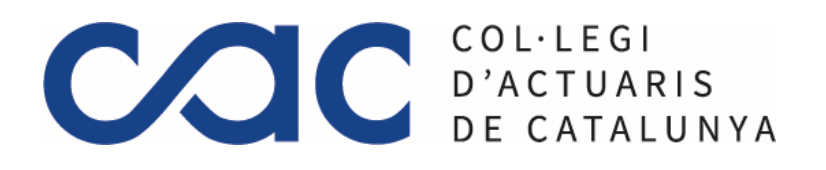

# CARNET DIGITAL ACTUARIAL

### KIT DE INSTALACIÓN

El ordenador que se uƟlizará para firmar documentos debe estar preparado para la detección del certificado digital.

Con el fin de instalar el software necesario para el correcto funcionamiento de su certificado digital de Firmaprofesional, deberá seguir los siguientes pasos:

1. Descargue el instalador de Firmaprofesional [aquí.](https://fpdescargas.com/instalador/setuponline.exe)

2. Ejecute el instalador (archivo Setuponline.exe). A continuación, empezará la instalación. Haremos clic en **Siguiente**:

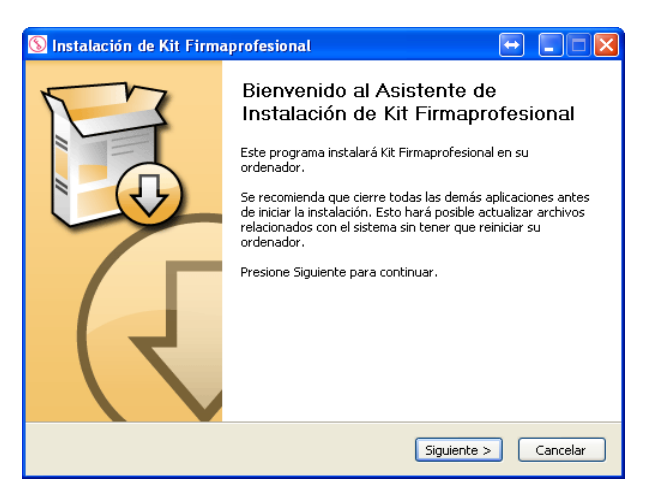

Seleccionaremos la opción "**Instalación por defecto**" y clicaremos en **Siguiente:**

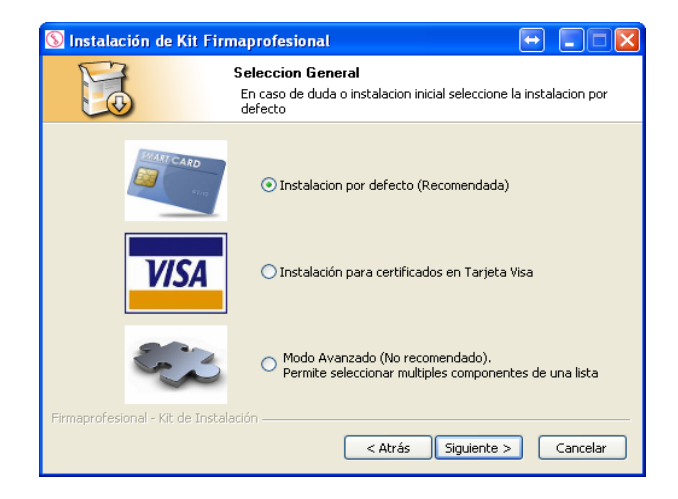

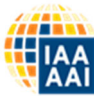

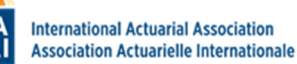

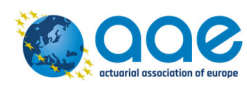

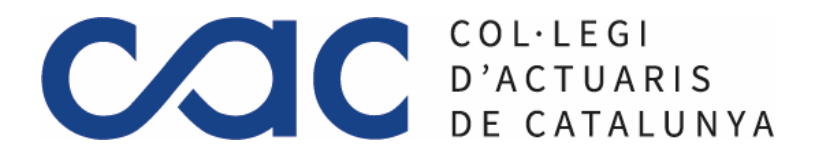

3. Seleccione el lector que va a utilizar, en la segunda pantalla del instalador, que lleva por título "Seleccione el lector". A conƟnuación, haremos clic en **Siguiente**:

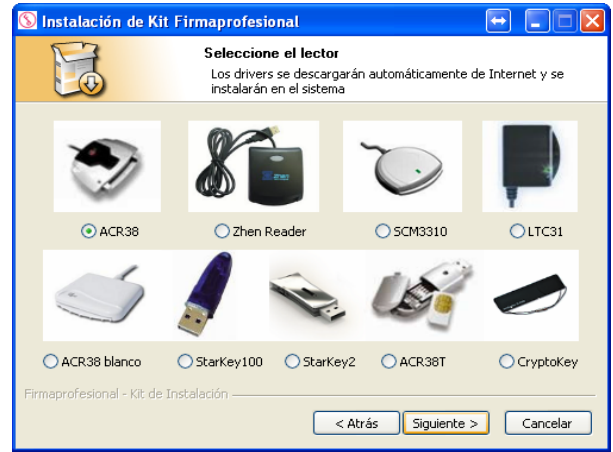

- 4. Continúe con el proceso de instalación, tal y como se le va indicando.
- 5. Una vez finalizada la instalación, reinicie el ordenador.

## CÓMO FIRMAR UN DOCUMENTO CON ACROBAT READER DC

Para poder firmar un documento con Acrobat Reader DC, necesita tener instalado este programa. Para descargarlo, puede hacerlo a través de su página de descargas: [Descarga](https://get.adobe.com/es/reader/) Acrobat Reader DC

Puede ver el proceso en el siguiente [video.](https://youtu.be/boQ2LFivkF4)

Una vez abierto el documento .PDF que quiere firmar, tendrá que pulsar sobre Herramientas:

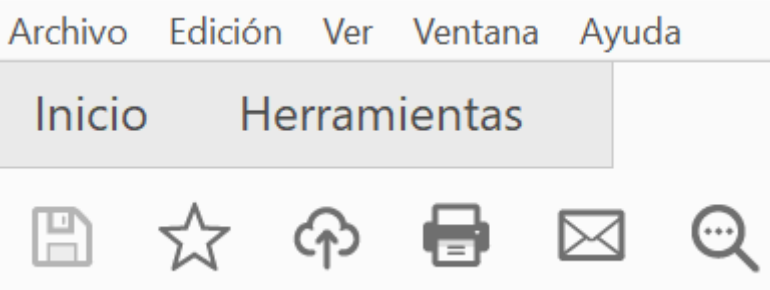

Y a continuación sobre el icono de Certificados:

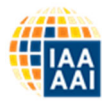

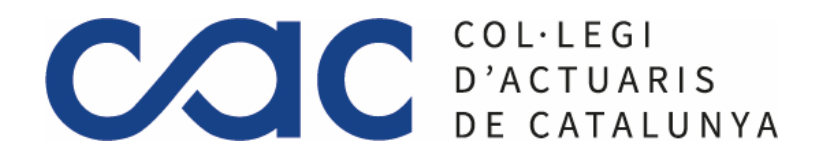

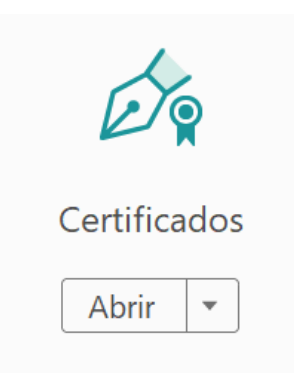

En la siguiente pantalla le aparece la opción de firmar digitalmente. Pulse sobre esta opción.

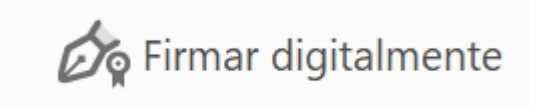

Le aparece un aviso indicando que tiene que seleccionar el área donde quiere que aparezca su firma, pulse sobre Aceptar.

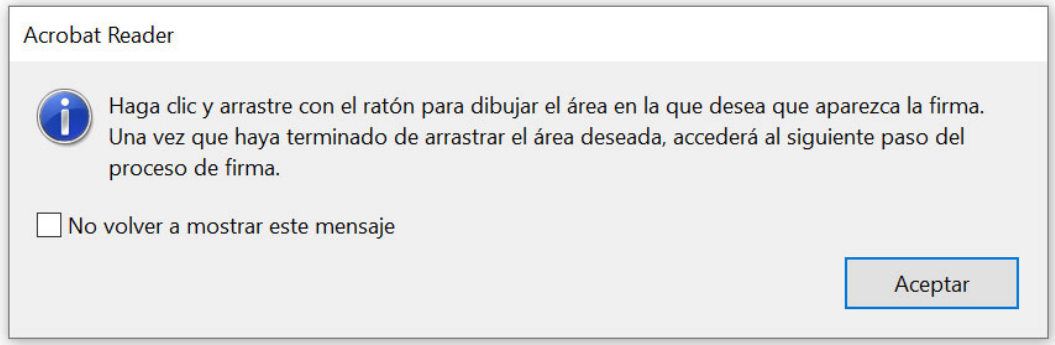

Arrastre con el ratón en la zona donde quiere que aparezca su firma y seleccione el certificado con el que quiere firmar. A continuación pulse sobre Continuar.

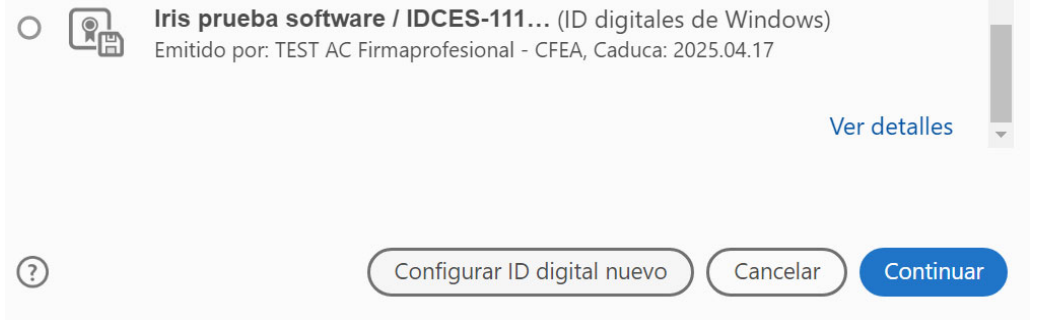

Via Laietana 32 4ª planta - 08003 Barcelona - Tel + 34 933 190 818 - actuaris@actuaris.org - www.actuaris.org **Membre de:** 

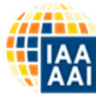

**International Actuarial Association Association Actuarielle Internationale** 

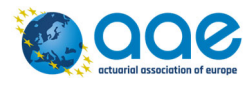

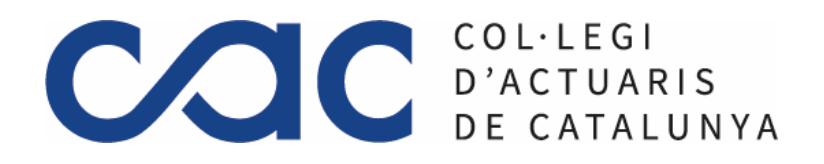

#### ASPECTO FIRMA

#### 1.CREAR

1.1 Pulse sobre Crear en Aspecto:

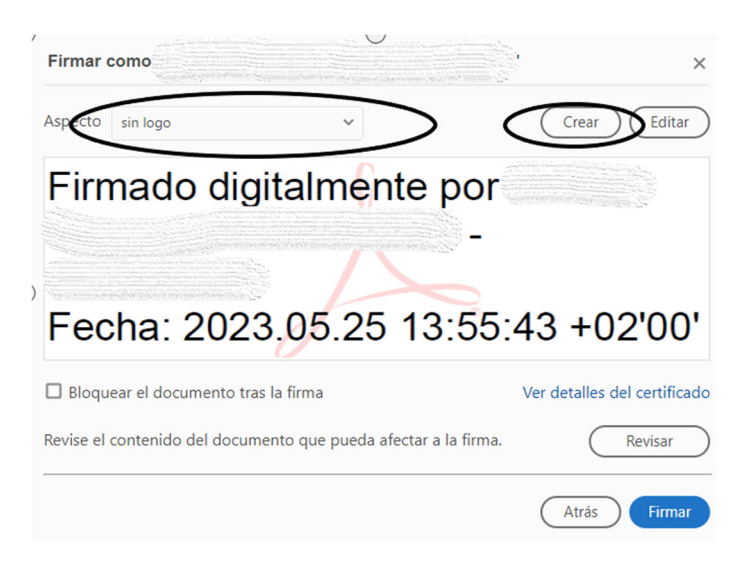

1.2 Seleccionar un nombre predefinido para la firma, por ejemplo: "Firma Col·legi Actuaris Catalunya"

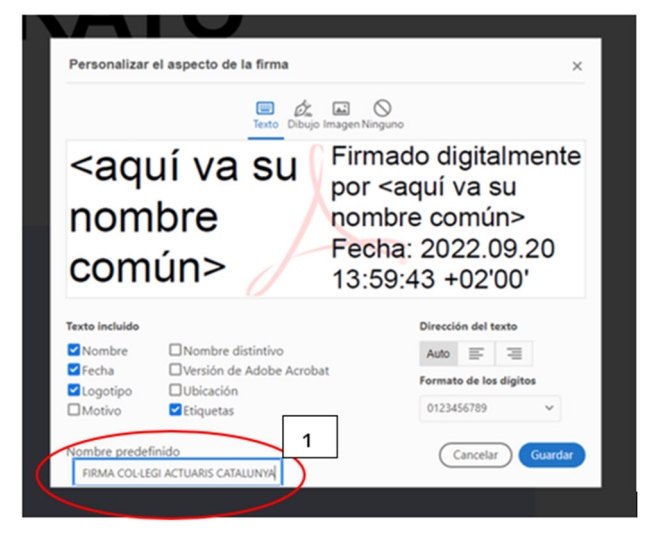

- 2. INSERTAR IMAGEN
- 2.1 Seleccionar icono "Imagen"
- 2.2 Seleccionar "Explorar" e insertar imagen "LogoCAC\_CertificadoProfesional.pdf"

(puedes descargarte el pdf en https://actuaris.org/wp[content/uploads/2023/05/LogoCAC\\_Cer](https://actuaris.org/wp-content/uploads/2023/05/LogoCAC_CertificadoProfesional.pdf)tificadoProfesional.pdf )

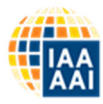

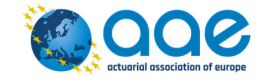

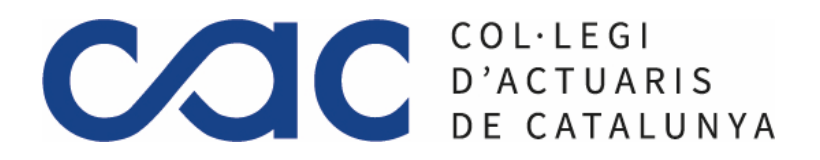

2.3 Seleccionar las opciones de "Texto incluido" que aparecen en la "imagen 2" (Nombre, Motivo, Etiquetas)

2.4 Seleccionar Guardar

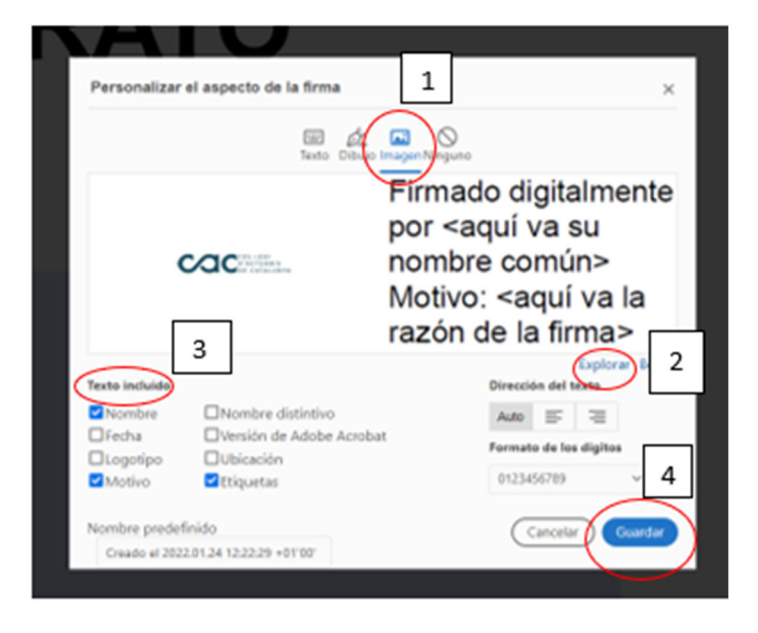

- 3. RESULTADO PARA FIRMAR
- 3.1 Antes de firmar, seleccionar el nuevo Aspecto creado "Firma Col·legi Actuaris Catalunya"
- 3.2 Marcar "Bloquear el documento tras al firma" si se desea.
- 3.3 Seleccionar "Firmar"

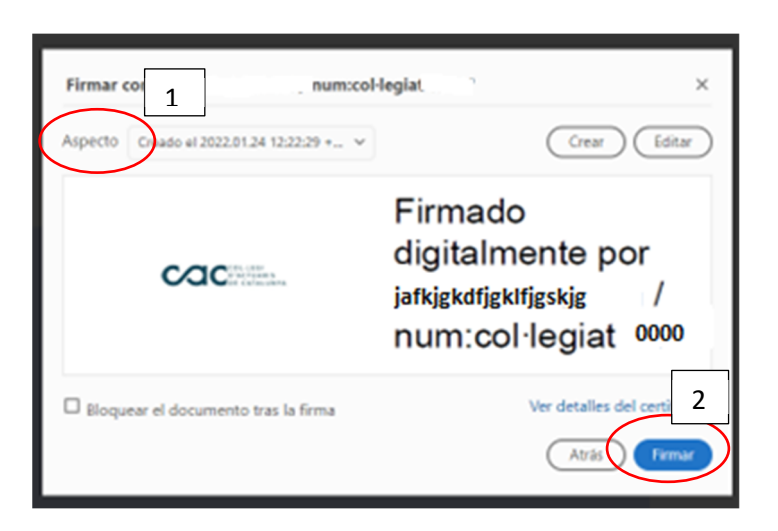

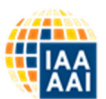

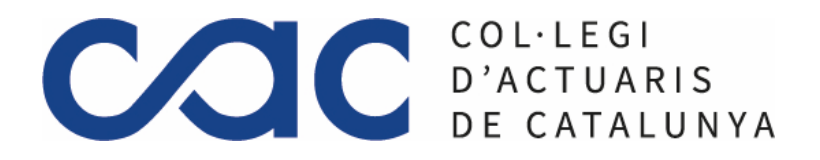

Guarde el documento en la carpeta deseada. Si su certificado está protegido por un PIN, el programa le pedirá que lo introduzca. Una vez introducido, el documento estará firmado.

Para comprobar la firma, si lo desea, puede abrir el documento que ha guardado.

Aspecto de la firma:

**COC** D'ACTUARIS Apellido2

Firmado digitalmente por Nombre Apellido1 num:0000 Fecha: 2023.05.08  $09:52:55 + 02'00'$ 

 Portal de Soporte a Clientes y Usuarios de Firmaprofesional: <https://firmaprofesional.atlassian.net/servicedesk/customer/portal/3>

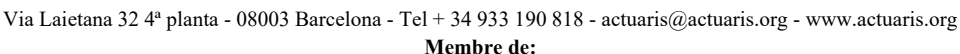

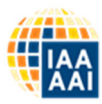

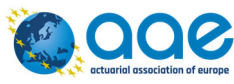